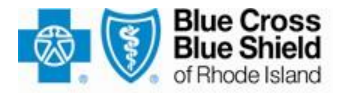

#### **Employer Portal Website Registration Instructions**

As an Employer, you have the ability to access Blue Cross & Blue Shield of Rhode Island's secure Employer Portal on **BCBSRI.com** and become the Administrator of your company's profile. As the Administrator of the Employer Portal, you will be granted a Main Level Account. Based on the access requested, the Main Level Account has the ability to perform the following actions:

- Create Staff Accounts.
- Delete Staff Accounts.
- Reset passwords for Staff Accounts.
- Enable staff accounts to perform any of the functions listed below (once registered, the main user will automatically receive access to all of these functions.
- Transfer administrative rights.

Individuals you designate for access to your company's profile within the BCBSRI Employer Portal should be assigned as Staff Accounts. When creating Staff Accounts, each account's access can be customized by the Main Level Account. Staff Accounts have the ability to perform the following actions:

#### **Staff Accounts can:**

- Access employer reports.
- Request ID cards.
- View payment status.
- Access electronic enrollment.
- Edit your logo.
- Change employees' addresses.
- Manage staff accounts.

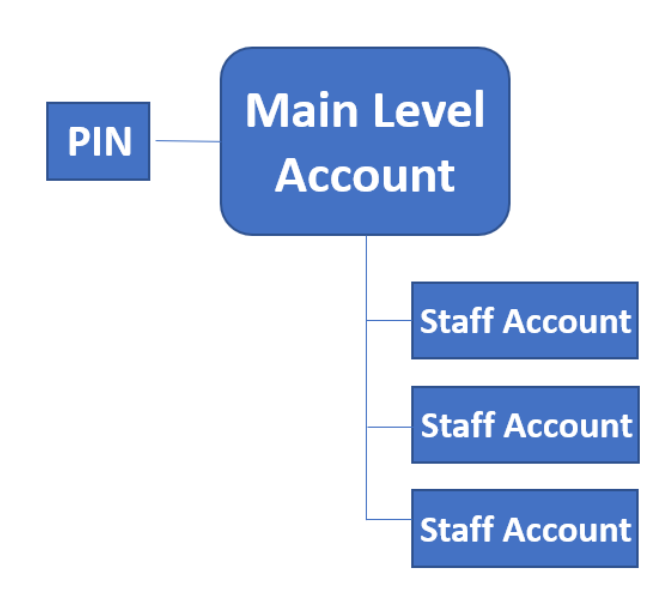

## **A. Create a Main Level Account for administration.**

You will need this PIN along with your 9-digit group ID number to complete your new client online registration. The PIN will expire in 60 days, so please register your account as soon as possible. If you are a fully insured client, you'll find your 9 digit group ID number in your Sales Agreement. If you are a self-funded client, you will receive this number from a member of your designated Client Implementation team.

#### **How to register:**

- 1. Visit [www.bcbsri.org](http://www.bcbsri.org/) and navigate to the "Log In" box on the right-hand side of the page. A link to "Register Now" will be available. Click 'Register Now".
- 2. Select 'Employer' from category options.
- 3. Once you have read the Terms and Conditions, click 'I agree' to indicate acceptance.
- 4. Enter your group ID number and PIN and click 'Continue' (Figure 1.0).
- 5. Create your username and password (Figure 1.1)
- 6. Registration is now complete.

### **Figure 1.0**

# **Enter Employer ID and PIN**

Please provide your 9-digit group ID number and Personal Identification Number (PIN) you received via email.

If you did not receive your PIN, please contact Employer Support at (800)-637-3718 or (401)-459-1000 at extension 6064, option 3.

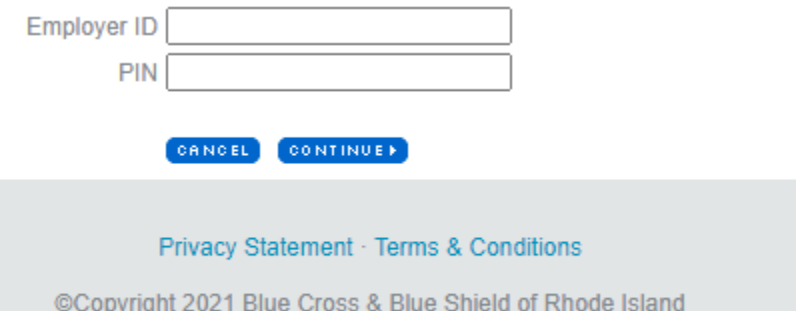

oted are the property of Blue Cross & Blue Shield of Rhode Island or the Blue Cross

### **Figure 1.1**

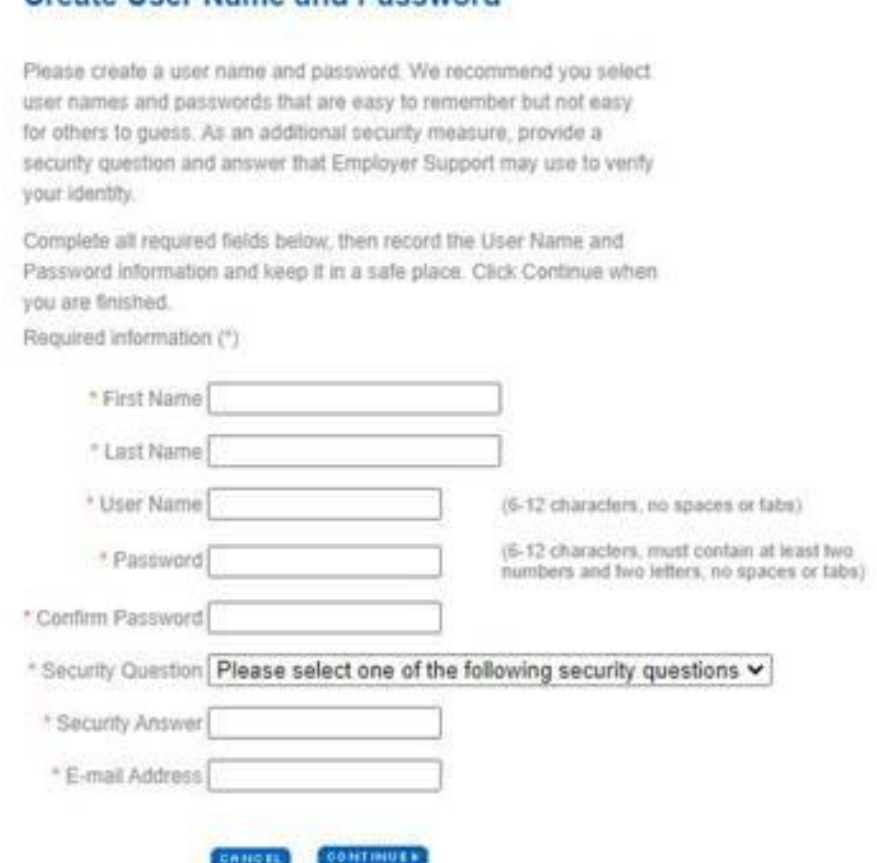

- 1. Once you complete this form, please select "Continue."
- 2. Your registration is complete, and you are logged into the Employers section of**BCBSRI.com**.

**\*Note:** As a security precaution, the system will lock your account after five failed sign-in attempts.

Create Liser Name and Password

*If you have any questions regarding the web or Electronic Enrollment registration processes, please contact BCBSRI's Employer Support at (800)- 637-3718 or (401) 459-1000 at extension 6064, option 3.*

## **B. Setting up Staff Accounts**

When you log into the Employer's home page as a main level account user, you will see the option for "Account Access." To manage/create staff accounts, select "Account Access" on the left side of the screen (Figure 1.2).

**Please note:** Staff account users will not see this option unless they are given access to manage staff accounts.

#### **Figure 1.2**

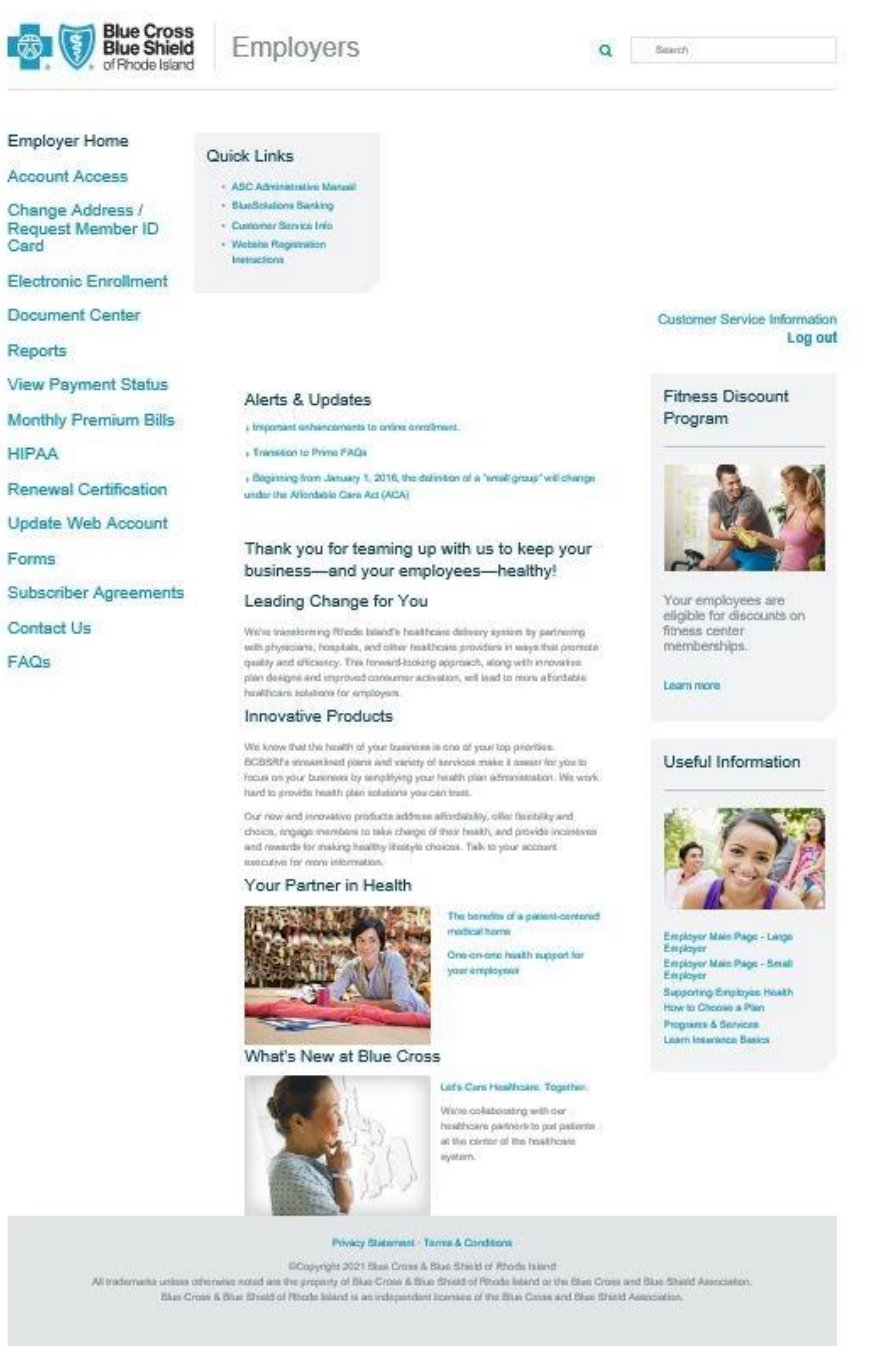

You have various options on the "Account Access" screen (Figure 1.3):

- *View All* Lists all staff members assigned to your account.
- *Create New Creates a new staff member.*
- *Activity Report* Captures all previous activity data that was performed on this account.
- *Select All* Selects all boxes listed under the staff member section.
- *Clear All* If all boxes are selected this function clears them.
- *Delete Selected* Will permanently remove any staff member that is selected.
- *Transfer Administrative Rights*  Allows you to transfer administrative rights to any Staff Member listed.
- *Cancel* If you are currently making a transaction, the cancel selection will take you back to the Account Access Page.

# **Figure 1.3**

# **Staff Accounts**

# **View All Staff Accounts**

View All | Create New | Activity Report

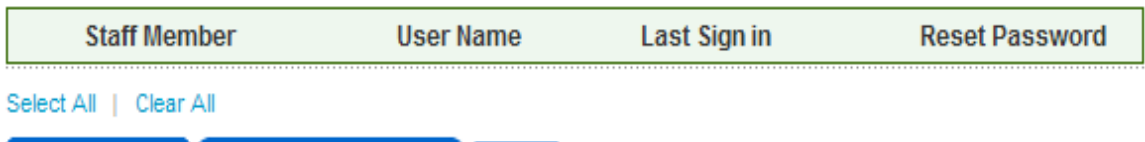

DELETE SELECTED TRANSFER ADMIN RIGHTS CANCEL

Note: "Transfer Admin Rights" will grant admin rights to the selected staff account and revoke admin rights to your account. This will convert your account to a staff account.

# **C. Creating New Staff Accounts**

- 1. Select "Create New"
- 2. Enter User's first name
- 3. Enter User's last name
- 4. Enter User's unique User Name
- 5. Select "Submit"

#### **Figure 1.4**

# **Staff Accounts**

# **Create New Staff Account**

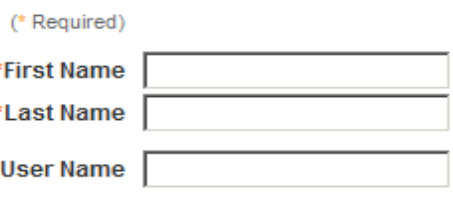

CANCEL SUBMIT

Your Staff Account has been successfully created. The name, user name, and temporary password are displayed.

**Write down the temporary password.** This is the only time it will be displayed, or you can select "print this page" to provide your employee with this temporary password, so he or she can log into the Employers home page.

Select the **GO** link after "Continue to Set Permissions" to enable features for the new Staff Member.

### **Figure 1.5**

# **Staff Accounts Create New Staff Account**

The staff account was successfully created.

Please print this page now, as it contains the sign in information for this staff account and will not be shown again.

> Name Test Staff **User Name TestStaff2** Temporary Password uk2a8c8z

Continue to Set Permissions 60

# **D. Staff Account Access**

1. Enable features for the new Staff Member by selecting the appropriate boxes as shown in Figure 1.6. Select "Submit" when you have completed assigning their features. Repeat this process for each new Staff Account Member to enable access as appropriate.

**Please note:** to enable or disable the features for an existing Staff member, select their underlined name listed in the "View All Staff Accounts" section (Figure 1.7). Staff account access for that Member will be displayed (Figure 1.6) and can be updated.

**Figure 1.6**

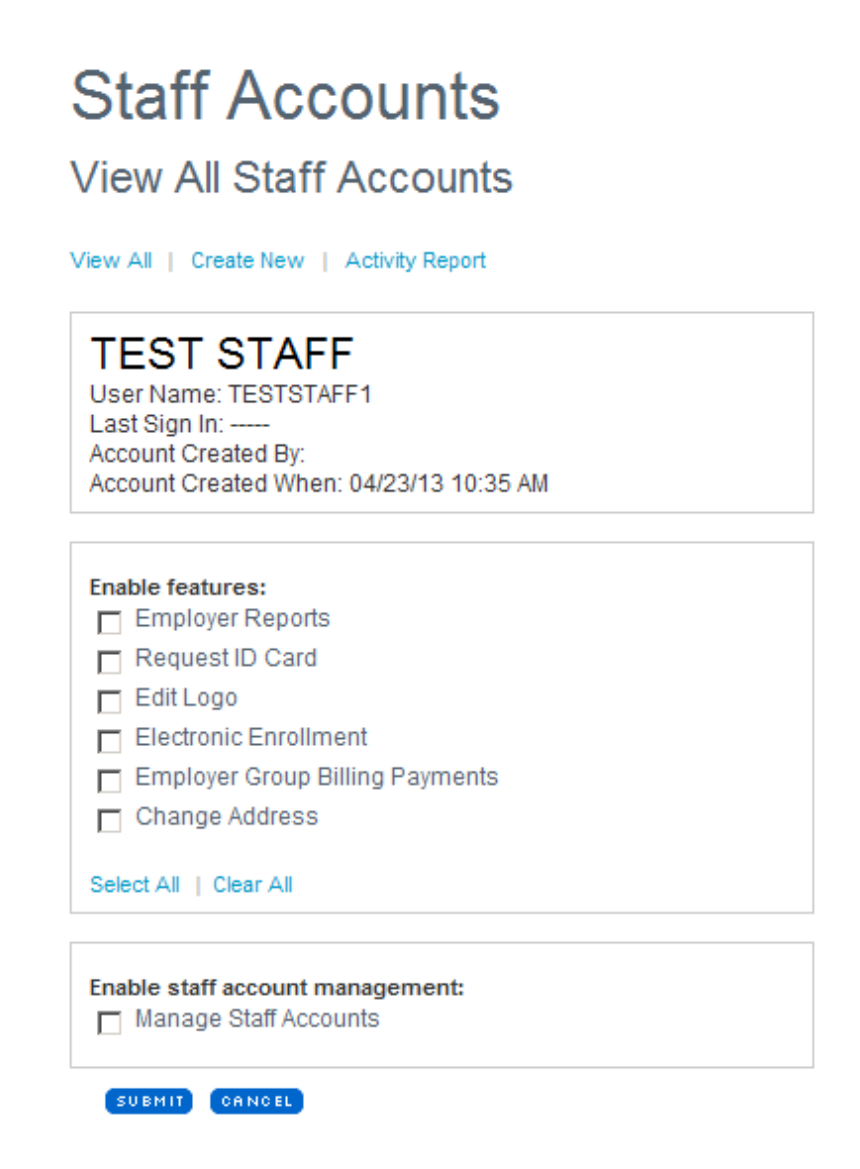

# **E. Managing Staff Accounts**

- 1. To enter the "Manage Staff Accounts" area from the Main Page:
	- Select "Account Access." All staff accounts that currently exist will be listed on this page (Figure 1.7).
	- Select "Create New" to add a new staff account. The permissions access box will appear (Figure 1.6), please select "Manage Staff Accounts" (Figure 1.8).

**Figure 1.7**

# **Staff Accounts**

# **View All Staff Accounts**

View All | Create New | Activity Report

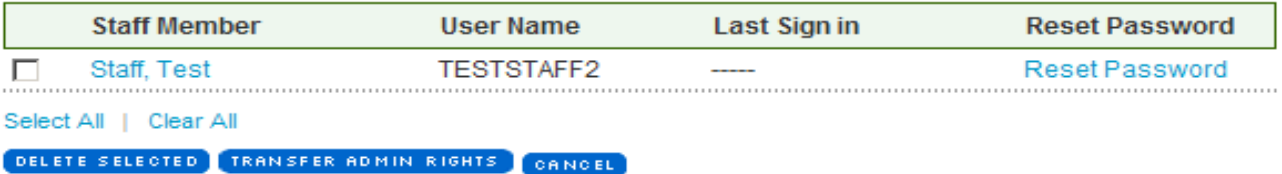

Note: "Transfer Admin Rights" will grant admin rights to the selected staff account and revoke admin rights to your account. This will convert your account to a staff account.

### **Figure 1.8**

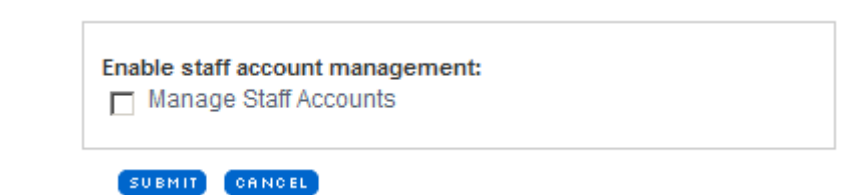

2. Staff members who are given "Manage Staff Accounts access have the ability to perform the following functions:

#### **A. Create Staff Account(s)**

- o Select "Create New."
- o Follow procedures in this guide regarding creating new accounts.

#### **B. Delete Staff Account(s)**

- o Select one or more staff accounts.
- o Select the "Delete Selected" button. **Note:** Use the "Select All" option to select all staff accounts listed.

#### **C. Reset Passwords for Staff Account**

o Select the "Reset Password" option next to the appropriate staff account.

## **F. Transfer Administrative Rights**

This feature allows you to create a new account to become the Main Level User or swap administrative rights to an existing Staff Account.

- 1. Log onto the **BCBSRI.com** website as the existing Main Level User.
- 2. Enter the "Manage Staff Accounts" area from the main page.
- 3. Click on "Account Access."
- 4. Click "Manage Staff Accounts." All existing staff members should be viewable (Figure.1.9).

## **Figure 1.9**

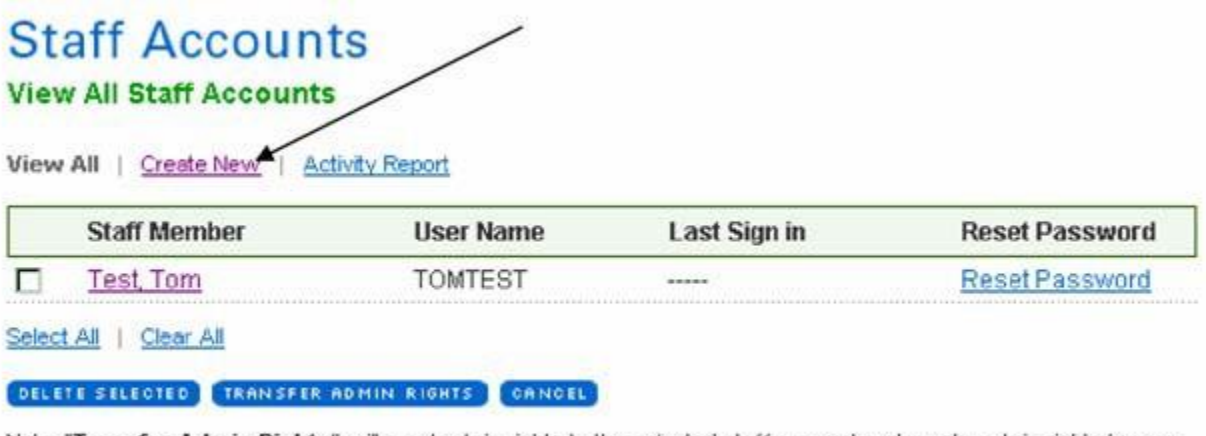

Note: "Transfer Admin Rights" will grant admin rights to the selected staff account and revoke admin rights to your account. This will convert your account to a staff account.

- 5. If you would like to transfer administrative rights to a new staff account, click on "Create New."
- 6. You will be brought to the "Create New Staff Account" page (Figure 2.0).

### **Figure 2.0**

# **Staff Accounts**

# **Create New Staff Account**

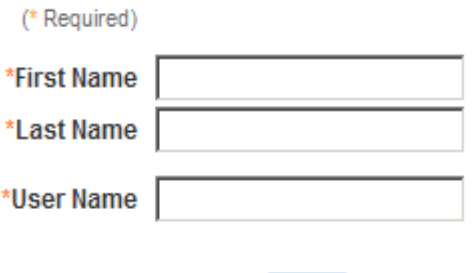

CANCEL SUBMIT

7. Create the new staff account, print the page with the temporary password, and set permissions for the new account.

8. You will be brought back to the Staff Account page. You should now see the new account you just created (Figure 2.1).

**Figure 2.1**

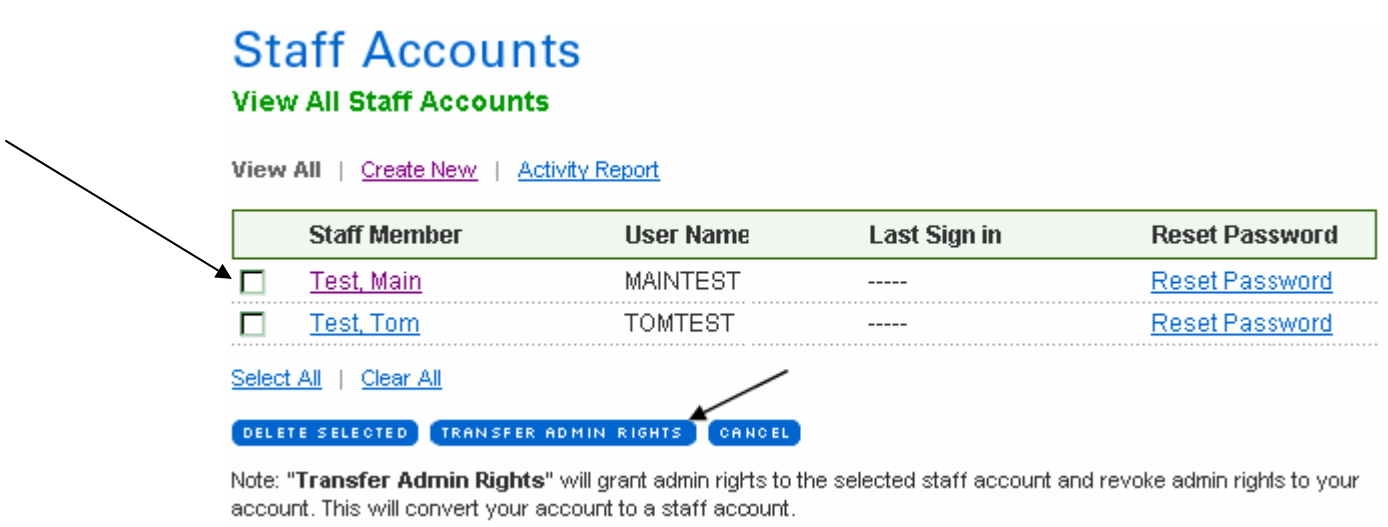

- 9. Click on the "Transfer Admin Rights" button.
- 10. You will be presented with the following "Warning" page (Figure 2.2).

### **Figure 2.2**

# **Staff Accounts**

#### **WARNING**

Clicking submit will revoke administrator rights from your account TESTING and grant administrator rights to MAINTEST.

Additionally your account TESTING will be converted to a Staff Account with no account features enabled, and you will be Signed Out.

If you wish your account TESTING to be deleted, or, its features enabled, you must ask an Administrator to do this for you.

Are you sure you want to permanently transfer admin rights from to MAINTEST and be Signed Out? **TESTING** 

SUBMIT CANCEL

- 11. Click on "Submit" if you wish to continue, or "Cancel" if you do not want to change the administrative rights.
- 12. The "Staff Accounts Transfer Admin Rights" screen will appear (Figure 2.3).

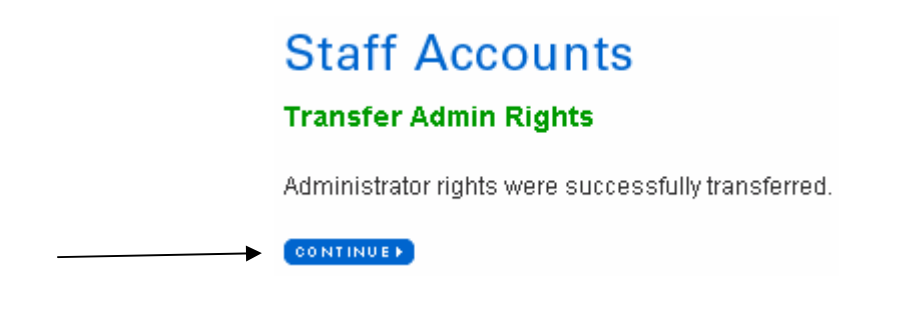

- 13. Click "Continue," and you will be logged off the system.
- 14. Log onto the BCBSRI Web site with the new User ID you just created (Figure 2.4).

## **Figure 2.4**

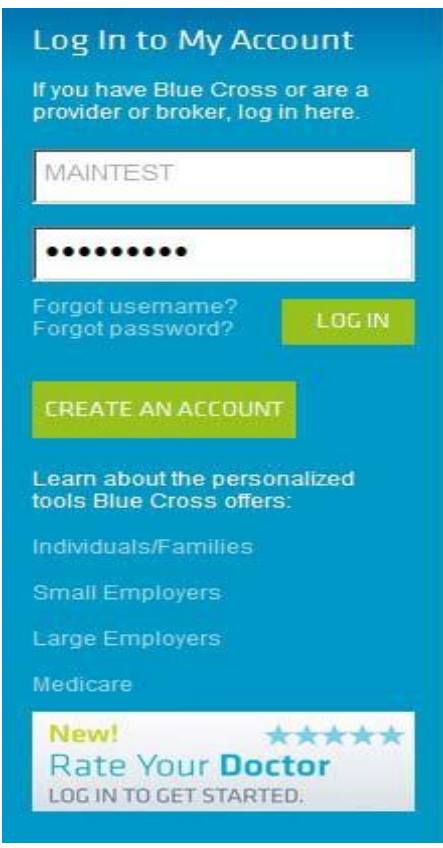

15. You will be prompted to create a new password (Figure 2.5).

**Figure 2.5**

# **Change Password**

#### When choosing a new password, the password must:

- Be between 6 and 12 characters long
- Contain at least 2 letters and 2 numbers
- . Not contain spaces or tabs

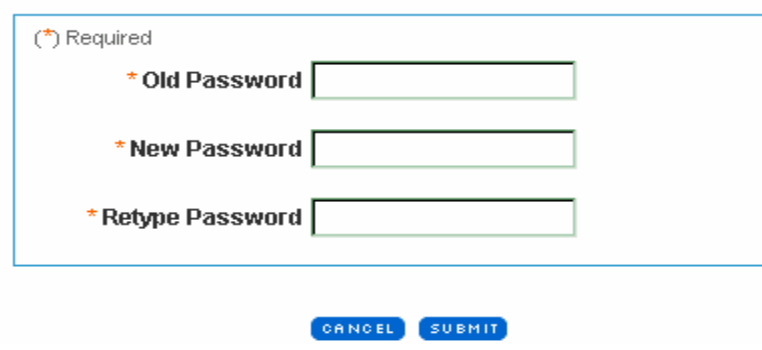

16. Agree to the Terms and Conditions and click on "Continue" (Figure 2.6).

#### **Figure 2.6**

#### **Terms and Conditions**

Please read the Terms and Conditions carefully before using this Site.

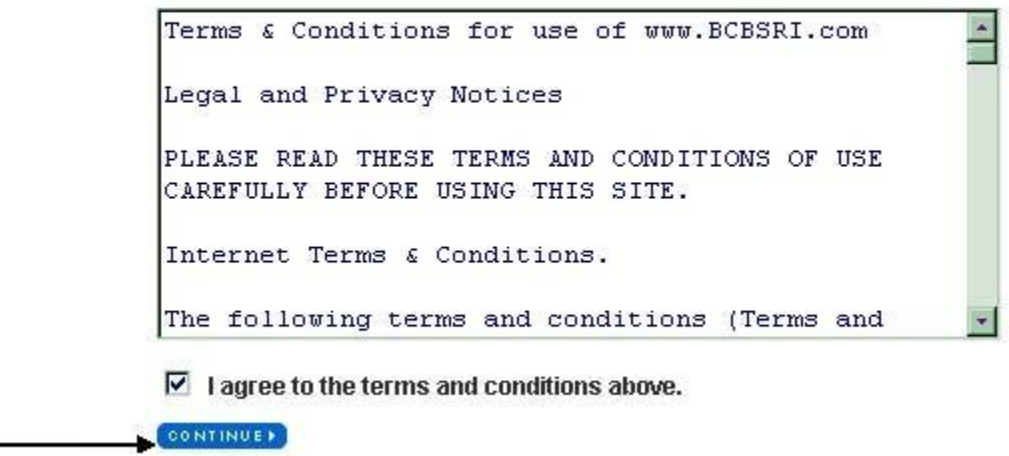

17. You will be prompted to update the new account you just created (Figure 2.7).

# **Update Web Account**

#### **E-mail Address**

Your e-mail address allows BCBSRI to contact you regarding your web account or to send you a forgotten password.

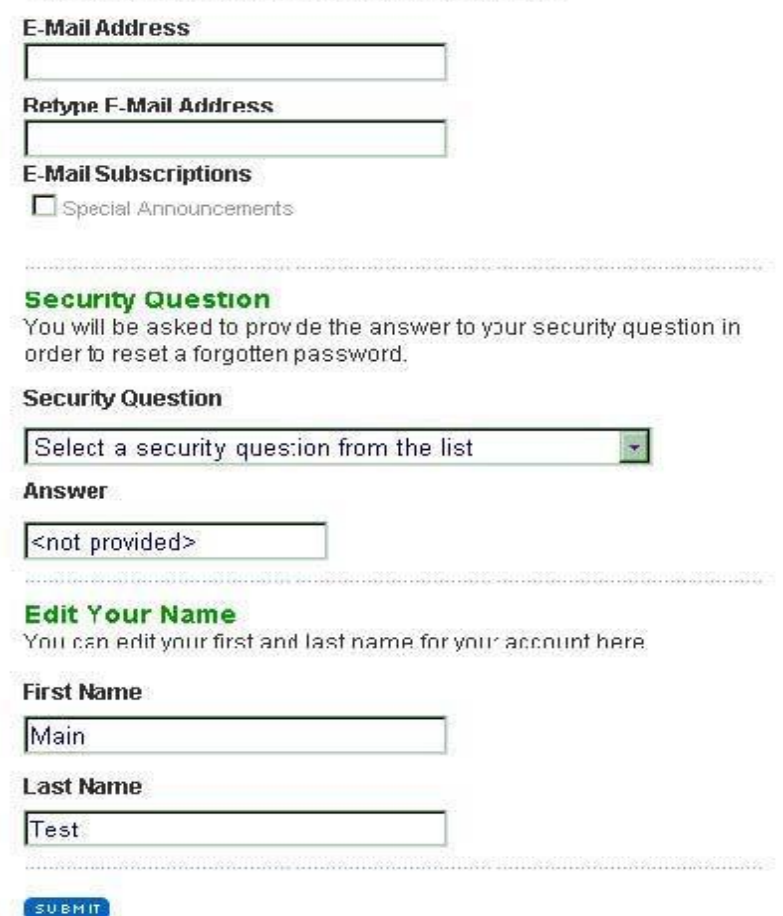

18. You will receive a message that your account has been updated (Figure 2.8).

#### **Figure 2.8**

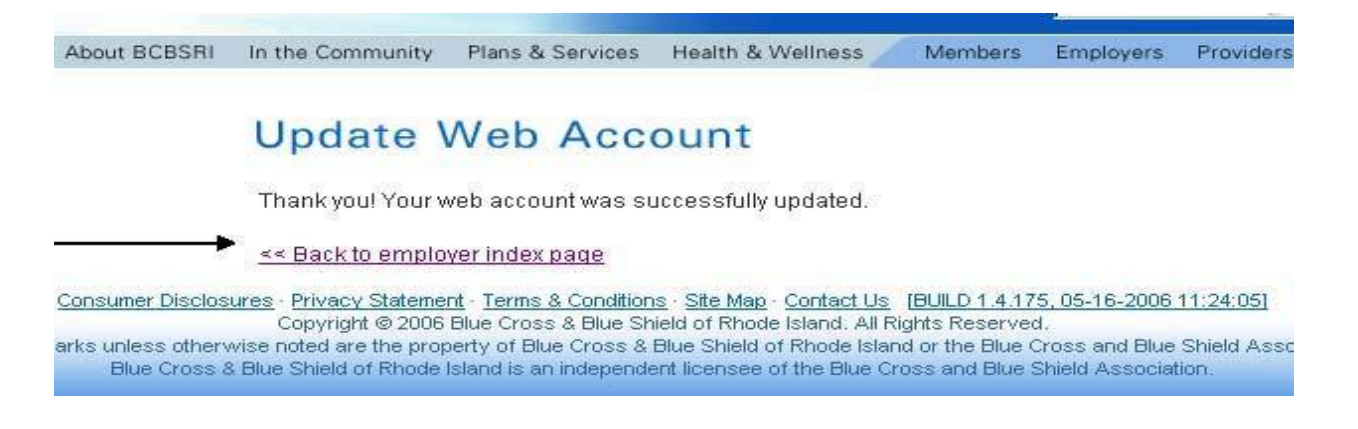

19. Click "Back" to return to the employer index page.

- 20. You will now be logged on as the new Main Level Account.
- 21. Enter the "Manage Staff Accounts" area from the main page.
- 22. Click on "Account Access."
- 23. Click "Manage Staff Accounts."
- 24. You will now see the previous Main Level Account listed as a Staff Account (Figure2.9).

## **Figure 2.9**

# **Staff Accounts**

## **View All Staff Accounts**

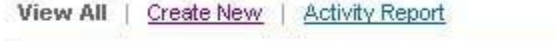

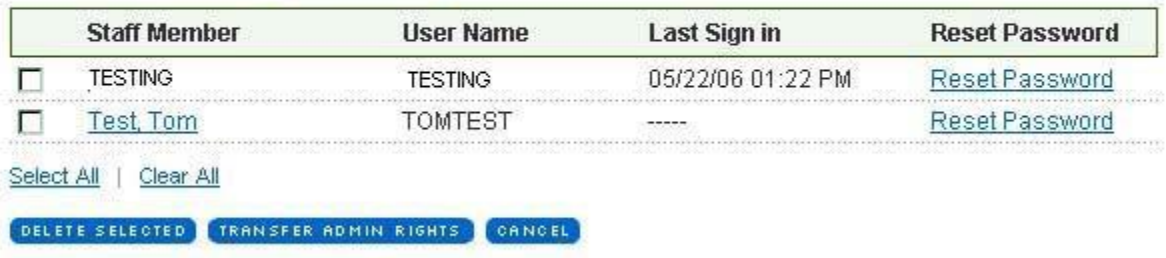

Note: "Transfer Admin Rights" will grant admin rights to the selected staff account and revoke admin rights to your account. This will convert your account to a staff account.

25. At this point, you may either delete the previous Main Level Account or assign user permissions.

# **G.Transferring Administrative Rights to an Existing Staff Member**

- 1. Enter the "Manage Staff Accounts" area from the main page.
- 2. Click on "Account Access."
- 3. Click on "Manage Staff Accounts." All of the Staff Accounts that currently exist will be viewable (Figure 3.0).

## **Figure 3.0**

# **Staff Accounts**

#### **View All Staff Accounts**

View All | Create New | Activity Report

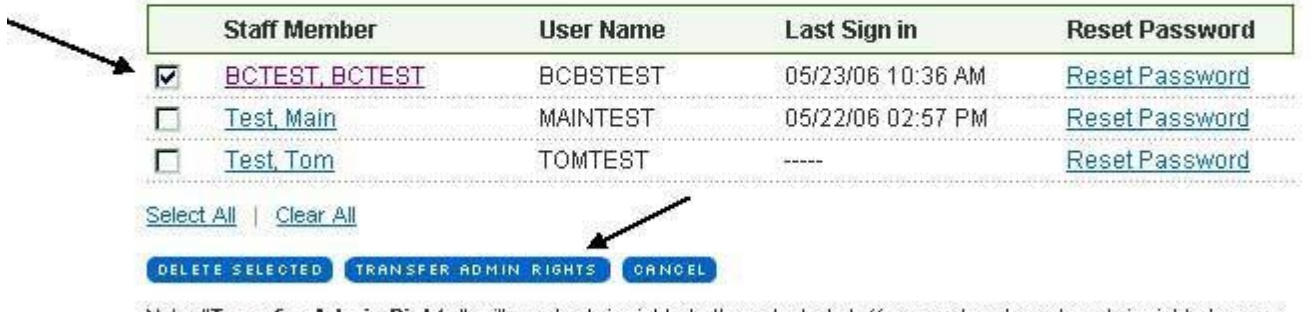

Note: "Transfer Admin Rights" will grant admin rights to the selected staff account and revoke admin rights to your account. This will convert your account to a staff account.

- 4. Select the Staff Account that you would like to be the new Main Level User.
- 5. Click on the "Transfer Admin Rights" button.
- 6. Follow steps  $10 25$  from Section F "Transfer Administrative Rights".